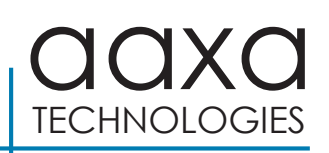

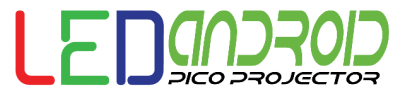

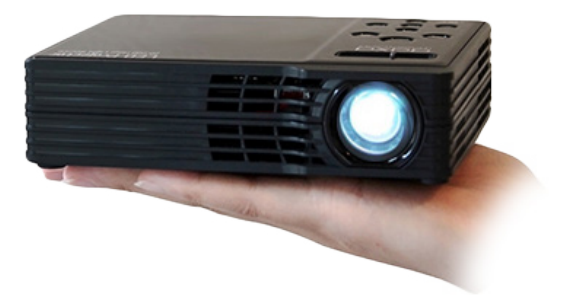

#### **Benutzerhandbuch**

# Kurzanleitung

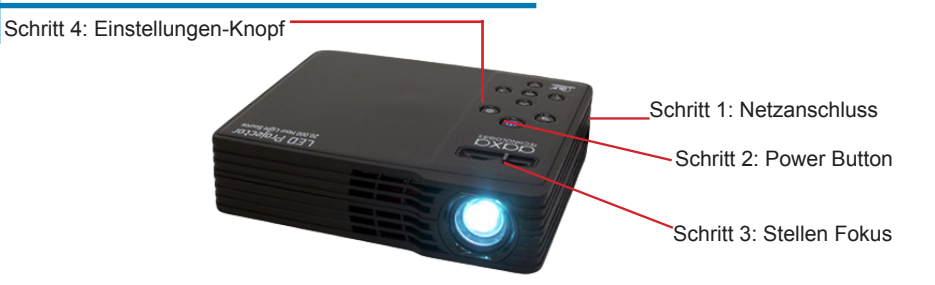

Schritt 1: Verbinden Sie das Netzteil

Schritt 2: Drücken Sie die Power-Taste einmal, sollte der Ventilator Spinn starten und der Projektor Motor sollte leuchten Schritt 3: Stellen Sie den Fokus nach Bedarf Schritt 4: Geben Sie die "OSD"-Menü, um die Helligkeit zu ändern oder Eingänge zu wählen. Das OSD-Menü kann über die Schaltfläche "Einstellungen" auf dem Projektor oder die "Menu"-Taste auf der Fernbedienung aufgerufen werden

### **Achtung!**

ACHTUNG: Bitte verwenden Sie dieses Produkt wie angewiesen. Missbrauch kann zu Verletzungen oder zum Tod führen.

NICHT aussetzen Wasser oder nassen Oberflächen. Stromschlag kommen kann.

Setzen Sie das projizierte LED Bild, um die Augen oder die Augen der anderen

Nicht blockieren oder zu beschränken Luftstrom von Lüftungsöffnungen, dies kann sich der Projektor überhitzen

Halten Sie den Projektor Ladegerät von Wärmequellen Achtung für Kopfhörer verwenden

• Längere Verwendung bei hoher Lautstärke kann Ihrem Gehör schaden.

### **Inhaltsverzeichnis**

### **Kapitel 1: Projektor auf einen Blick**

Haupteinheit vorne / hinten Fernbedienung & Tastatur Zubehör

### **Kapitel 2: Erste Schritte**

Stromversorgung Ein / Aus Fokuseinstellung / Projektionsentfernung Zugriff auf OSD Menü Einstellen der Helligkeit Bildeinstellungen & Mode Anschluss an Projektor Aktivieren Video-Ausgang (auf einem Laptop)

Verbinden mit Composite-Video-

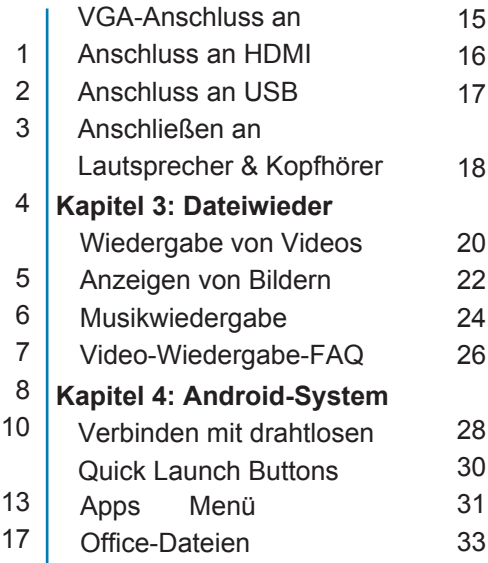

# **Inhaltsverzeichnis (Fortsetzung)**

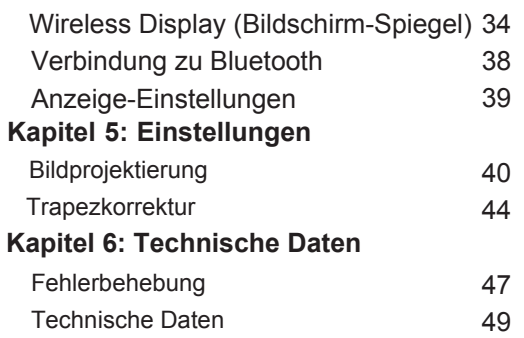

# LED Android auf einen Blick **Kapitel 1**

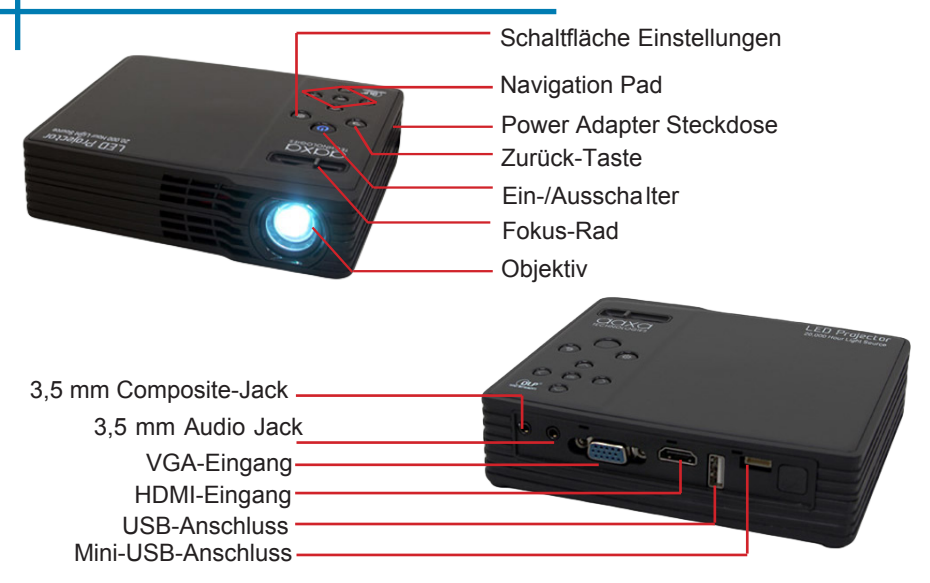

### **Fernbedienung & Tastatur**

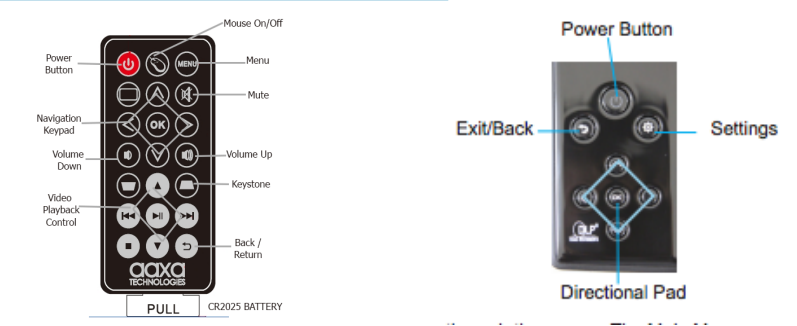

Sowohl die Tastatur und Fernbedienung kann der Projektor gesteuert werden. Das Hauptmenü Navigation auf der Fernbedienung funktioniert ähnlich wie die Tastatur auf dem Projektor aber mit zusätzlichen Features, darunter:

1. **Mauszeiger** - das Maus-Symbol öffnet einen Mauszeiger auf dem Bildschirm. Enter "Mausmodus" drücken das Maus-Symbol auf der Fernbedienung, und drücken die linke oder Rechte Pfeiltaste. Der Mauszeiger sollte zu bewegen beginnen. Beenden-"Mausmodus" doppelklicken Sie auf das Maus-Symbol. (Drücken Sie rechts / links wenn es nicht sofort funktioniert)

2 **Lautstärkeregler** -. Verwenden Sie die Lautstärketasten, um die Lautstärke einzustellen

3 **Keystone** -. Manuell Stellen Sie die Trapez mit der Fernbedienung (nur vertikal)

### **Zubehör**

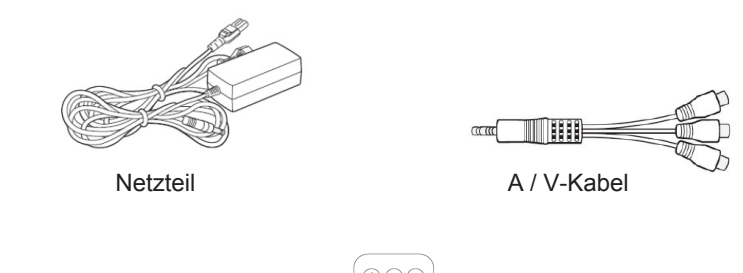

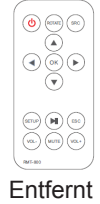

\* Unter verschiedenen Umständen können die tatsächlichen Zubehör unterscheiden sich von denen in den obigen Bildern zu sehen sein.

# **Einstieg Kapitel 2**

#### **Einschalten des Projektors**

- 1. Schließen Sie das Netzkabel an den Projektor
- 2. Schließen Sie das andere Ende des Netzkabels in eine Steckdose.<br>3. Drücken Sie die POWER-Taste auf der Oberseite des Projektors. U
- 3. Drücken Sie die POWER-Taste auf der Oberseite des Projektors, um den Projektor zu starten, oder drücken Sie die POWER-Taste auf der Fernbedienung, um den Projektor zu starten.

\* Die POWER-Taste, blaue LED leuchtet auf, wenn der Projektor einzuschalten.

#### **Ausschalten des Projektors**

1. Drücken Sie die Taste auf der Tastatur und Fernbedienung zweimal, um den Projektor auszuschalten. Die optische Motor sollte ausgeschaltet und das Gebläse sollte Spinn stoppen. Der Projektor kann mit der Fernbedienung eingeschaltet werden.

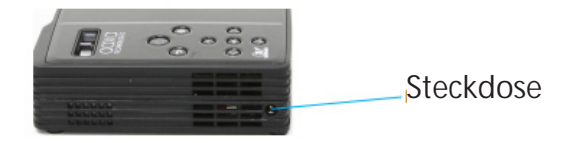

# **Fokuseinstellung / Projektionsentfernung**

#### **Fokuseinstellung**

Das Hotel liegt auf der Oberseite des Projektors, drehen Sie den Fokusring nach links oder rechts, bis das Bild klar.

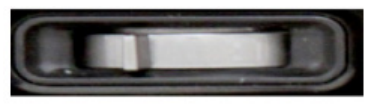

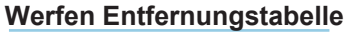

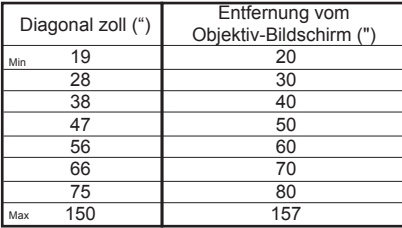

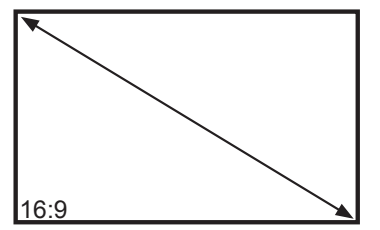

Projektionsverhältnis 1,22

\* Mindestprojektionsabstand: 20 Zoll

## **Zugriff auf das OSD-Menü**

#### **Das OSD-Menü**

Das OSD-Menü kann der Benutzer drei primären Funktionen des Projektors steuern. (1) Eingangsauswahl (2) Helligkeitseinstellungen (3) Bildeinstellungen

#### **Um das OSD-Menü zuzugreifen**

Drücken Sie einfach die Schaltfläche "Einstellungen" auf dem Projektor oder der "Menü"-Taste auf der Fernbedienung. Das OSD-Menü wird angezeigt.

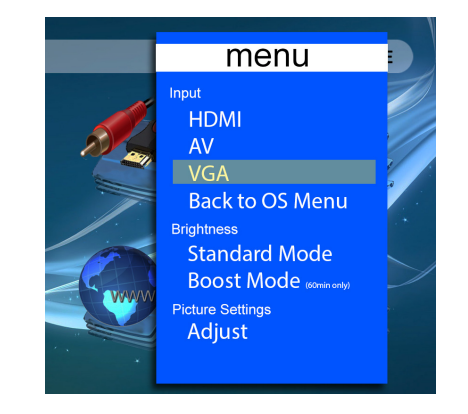

### **Helligkeitseinstellungen**

#### **Standard-Modus**

Der Projektor arbeitet mit 450lm im Standard-Modus. Standard-Helligkeit ist für eine breite Palette von Höhen-und Umgebungstemperaturen konzipiert und bewahrt Lichtquelle Leben

#### **Boost-Modus**

Boost-Modus liefert 550Lm Helligkeit. Der Projektor ist für den Einsatz in Boost-Modus für 60 Minuten jedes Mal ausgeführt werden. Übermäßige Verwendung von Boost-Modus wird der Lichtquelle Lebensdauer verringern. So schalten Sie "ein" Boost-Modus, wählen Sie einfach "Boost-Modus" im OSD-Menü. Der Lüfter schneller drehen und das projizierte Bild heller.

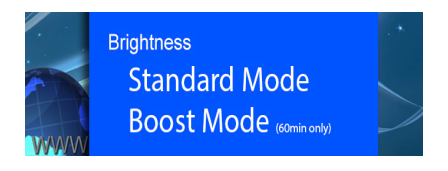

### **Bildeinstellungen**

#### **Bild-Modus**

Der Bildmodus ermöglicht dem Benutzer, zwischen verschiedenen Bild-Modi Dynamisch, Standard, Weich und Benutzerdefiniert. Die Unterschiede in den einzelnen Modi ist eine Kombination von Veränderungen in Kontrast, Helligkeit, Farbe, Schärfe und Farbton. Ein fünfter Modus "Benutzer" erlaubt dem Benutzer, diese Einstellungen manuell einzustellen.

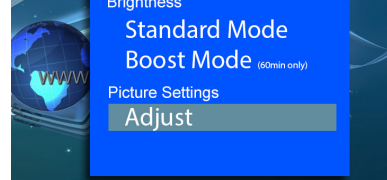

#### **Farbmodus**

Der Farbmodus kann der Benutzer zwischen Warm, Medium, und Cool Farbtemperaturen wählen. Die Unterschiede in den einzelnen Modi ist Änderungen an der Rot, Grün und Blau-Mix. Ein vierter Modus "Benutzer" erlaubt dem Benutzer, die Farbmisch manuell einzustellen.

# **Bildeinstellungen (Fortsetzung)**

#### **Seitenverhältnis**

Das Bildseitenverhältnis kann auf 6 verschiedene Einstellungen festgelegt werden. Die erste ist eine "Auto"-Einstellung. Die nächsten paar Einstellungen Kräfte zwischen 4:3 oder 16:9 (native) Seitenverhältnis, während Zoom 1 und Zoom 2 wird das Bild zu zoomen. "Just Scan" kann das Bild auf Breitbild-/ Kino-Modus.

#### **Anzeige-Modus**

Der Projektor ermöglicht 4 verschiedene Display-Modi, die für Rückprojektions aufnehmen und rückwärts (up-side down) Montage und durch vertikale oder horizontale Spiegelung durchgeführt.

#### **Keystone**

Keystone ermöglicht vertikale Trapezkorrektur. Bitte sehen Keystone Einstellungen-Seite für weitere Informationen. Horizontale Keystone wird nicht unterstützt.

### **Anschluss an den Projektor**

#### **HDMI - VGA - AV**

Der Projektor bietet 6 verschiedene Eingangsquellen.

Dieser Abschnitt wird am HDMI-, VGA-und AV (Composite)-Eingang zu konzentrieren.

#### **Auswahl der Eingänge**

Die Eingangswahl-Menü kann durch Zugriff auf das OSD-Menü. Das OSD-Menü wird durch Drücken der Schaltfläche "Einstellungen" auf dem Projektor oder der Fernbedienung aufgerufen.

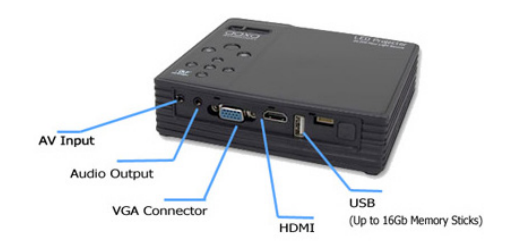

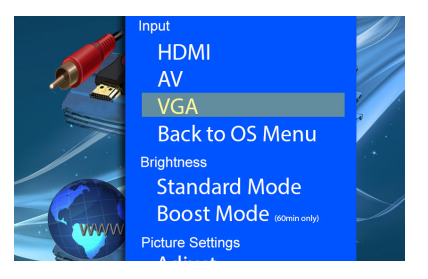

### **Anschließen an den Projektor (Fortsetzung)**

Um ein Gerät an den Projektor zuerst den entsprechenden Quellenkabel. HDMI ist ein voller Größe HDMI-Kabel. VGA ist ein Standard-25-Pin VGA-Kabel. Composite Video ist das mitgelieferte 3,5-mm-AV-Kabel. Nach dem Anschließen der Kabel öffnen Sie das OSD-Menü und wählen das gewünschte Format. Um beispielsweise einen HDMI-Anschluss ermöglichen zuerst das HDMI-Kabel und wählen Sie dann "HDMI" im OSD-Menü.

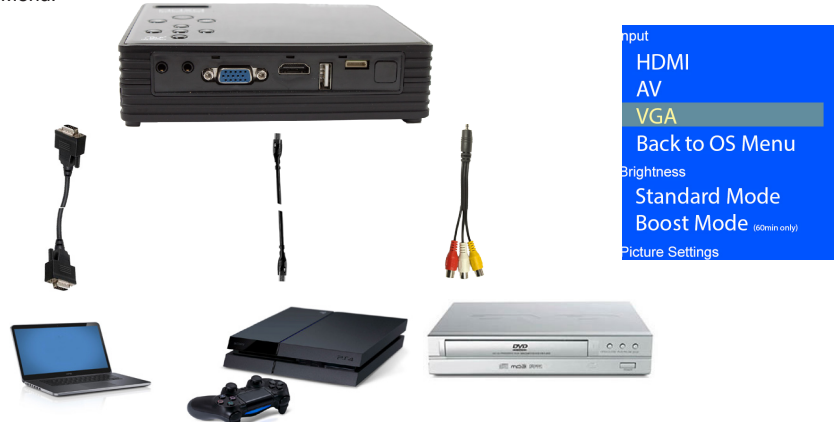

### **Anschließen an den Projektor (Fortsetzung)**

#### **HDMI-Anschluss**

Bei der Verbindung mit HDMI erinnern, die Ausgabeauflösung eingestellt, um den Projektor entsprechen. Die native Auflösung des Projektors beträgt 1280x800. Nicht alle Auflösungen entsprechen, versuchen Sie ein paar verschiedene Einstellungen für die Auflösung, um die gewünschte Anzeige zu erhalten. Auf können Systeme wie die Playstation 4, einem sicheren Modus gestartet (auf der PS4) benötigt, um die Ausgabeauflösung zu entsprechen ändern.

#### **VGA-Anschluss**

VGA-Anschlüsse sind analoge Verbindungen ohne "automatische Erkennung". Um einen Laptop mit dem LED-Projektor verbinden zuerst die Auflösung. Wir empfehlen Beschlüsse oder in der Nähe von 1280x800. Abhängig von Ihrem Gerät, manchmal Umschalten des VGA-Ausgang auf "ON" ist erforderlich. Jeder Laptop-Konfiguration ist anders, zum Beispiel Funktion + F5 wird manchmal verwendet, um den VGA-Ausgang ein / aus auf Laptops wechseln. Bitte überprüfen Sie Ihr Gerät Anleitung für detaillierte Anweisungen.

#### **RCA-Anschluss**

Um Composite Video (RCA) Anschlüsse verbinden Sie einfach verbinden Sie die roten, weißen und gelben Cinch-Kabel der mitgelieferten 3,5-mm-Cinch-Kabel. Der 3,5-mm-Anschluss sollte dann in den 3,5-mm-AV-Anschluss der LED-Projektor Android stecken.

# **Tipps: Das Aktivieren-Video-Ausgang**

#### **Schritt 4:**

Aktivieren VGA oder HDMI-Ausgang auf Ihrem Computer – aktivieren Sie VGA oder HDMI-Ausgang des Computers erfordern die meisten Computer "einschalten" die video-Ausgabe-Funktion. Jeder Computer ist anders. Konsultieren Sie bitte Ihrem Benutzerhandbuch Anweisungen VGA- oder HDMI-Ausgang aktivieren. Im folgenden werden Standardanweisungen für ein Windows XP-Computer – nicht alle Systeme sind identisch.

#### **Step 5: Step 6:**

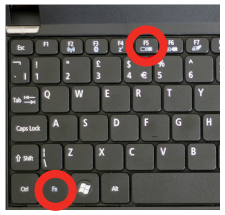

Drücken Sie die Funktion & "F5", um den Computer aktivieren Sie mehrere Displays weisen.

Drücken Sie Windows + P, durch Anzeige-Einstellungen umzuschalten. \* Hinweis: verschiedener Betriebssysteme können abweichen

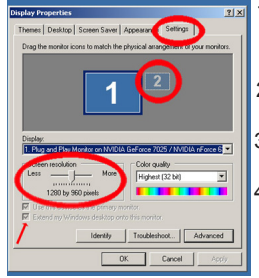

### 1. Rechtsklick auf

- Computerdesktop und wählen Sie "Eigenschaften"
- 2. Display-Eigenschaften-Fenster öffnet sich
- 3. Klicken Sie auf die Registerkarte "Einstellungen"
- 4. Wenn ein sekundärer Monitor ausgegraut ist, darauf klicken Sie und überprüfen Sie "Windows-Desktop auf diesen Monitor erweitern"
- 5. wenn das Bild verschwommen ist, oder der Text nicht lesbar ist, passen Sie die Bildschirmauflösung an. Wir empfehlen 800 x 600 oder 1024 x 768.

## **Tipps: Anschluss an Verbund**

### **Schritt 1:**

Verbinden Sie den 3,5 mm A / V-Kabel an der Rückseite des Projektors.

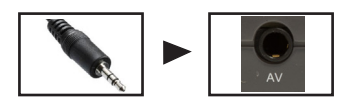

#### **Schritt 2:**

Schließen Sie den Composite Ende des AV-Kabel (Rot, Weiß, Gelb) auf Ihr Gerät.

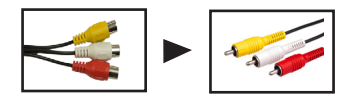

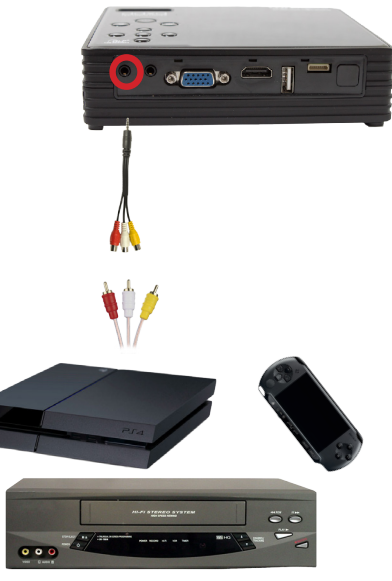

### **VGA-Anschluss an**

#### **Schritt 1:**

Schließen Sie das eine Ende des VGA-Kabel an der Rückseite des Projektors und das andere Ende an das Quellgerät

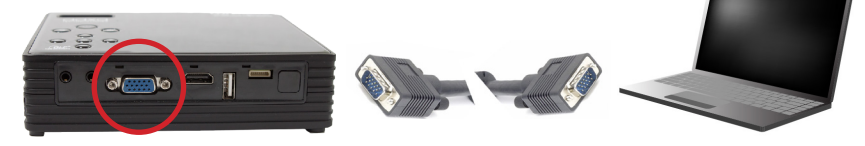

#### **Schritt 2:**

Wählen Sie "VGA-Eingang" im OSD-Menü des Projektors

#### **Schritt 3:**

Aktivieren Sie die Video-Ausgang Ihres Quellgerätes. Häufig ist dies mit der Funktion F5-Taste oder durch Einschalten von "Video-Ausgang" im "Display-Einstellungen" vorgenommen. Bitte sehen Anleitung des Geräts

### **Anschluss an HDMI**

### **Schritt 1:**

Schließen Sie ein Ende des HDMI-zu-HDMI-Adapter Ihre Projektoren

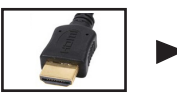

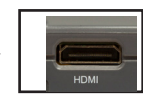

#### **Schritt 2:**

Wählen Sie "HDMI-Eingang" im OSD-Menü des Projektors

#### **Schritt 3:**

Schließen Sie das andere Ende des HDMI-Kabel an Ihr Gerät.

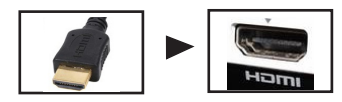

Hinweis: Apple-Geräte benötigen eine spezielle HDMI-Adapter (von Apple separat erhältlich)

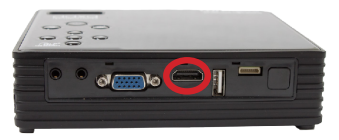

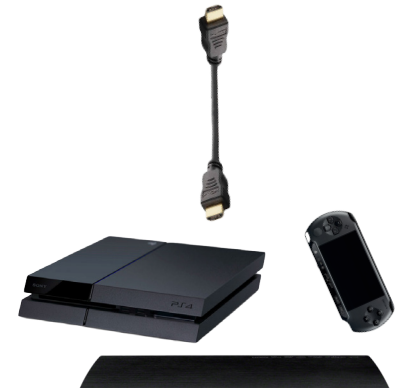

 $\overline{\phantom{a}}$ دے

1

### **Anschluss an USB**

Der Projektor verfügt über zwei (2) USB-Ports. Ein Full-Size-USB-Anschluss und ein Mini-USB-Port. Beide USB-Ports sind voller Funktion USB-Ports und kann entweder eine Verbindung zu einem Peripheriegerät wie einer Maus oder einem USB-Speicherstick. USB-Speicher-Sticks mit bis zu 32 GB können angeschlossen werden.

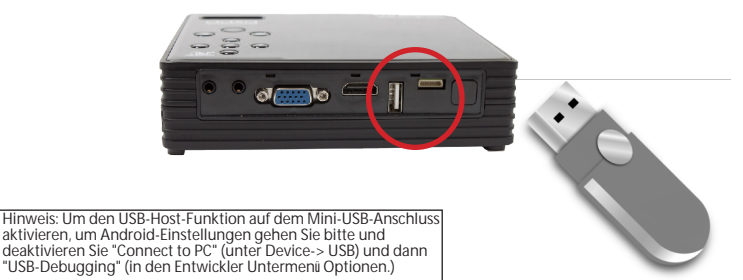

### **Anschließen der Lautsprecher / Kopfhörer**

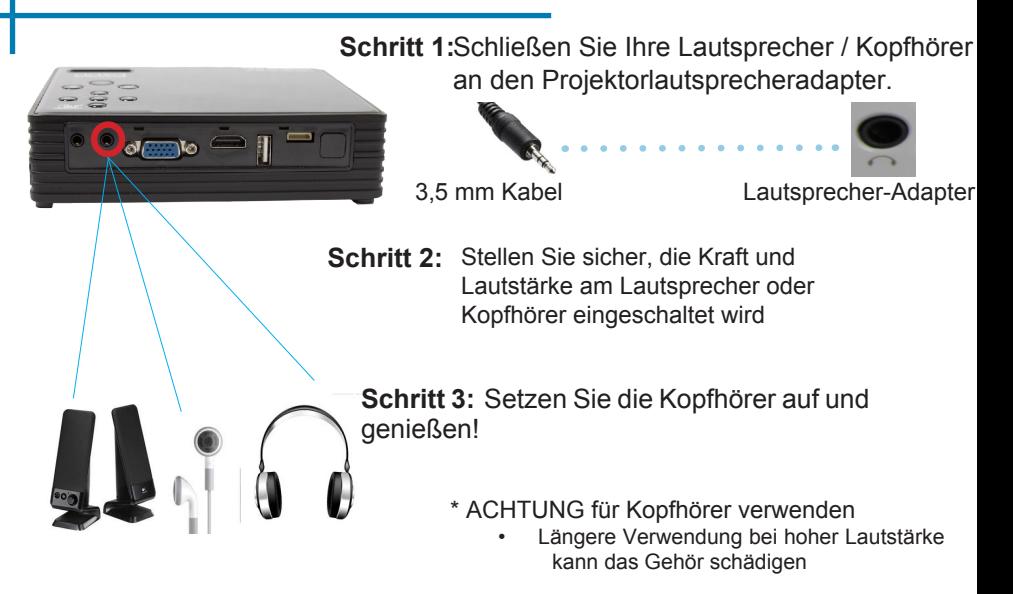

### **Dateiwiedergabeoptionen**

Der Projektor hat drei Wiedergabe-Modi. Diese Modi umfassen Video-Wiedergabe, Bild Diashow-Wiedergabe und Musikwiedergabe

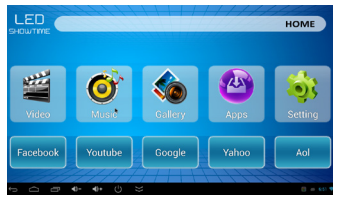

Um Inhalte an den Projektor anschließen den USB-Anschluss gefunden, auf der Rückseite des Projektors. Der Projektor kann USB-Sticks unterstützt bis zu 32GB.

> MKV( DIVX,DIVX,XVID),WMV,MOV, MPEG,DIVX,XVID),DAT(VCD), VOB(DVD),PMP,MPEG,.MPG,, FLV(H.263, ASF, TS, TP, 3GP, MPG Unterstützte Audio-Dateiformate: MP2, MP3, WAV, AAC, WMA Unterstützt Video-Dateiformate: AVI( DIVX,DIVX,XVID), RM,RMVB.

### **Wiedergabe von Videos**

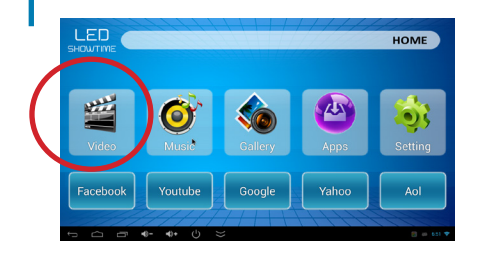

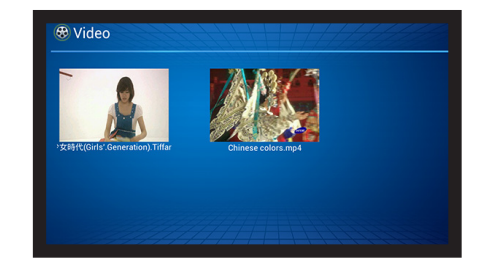

#### **Video Player-Auswahl**

- Um die Video-Wiedergabe-Menü, in dem Hauptmenü wählen Sie das Symbol "Videos".
- Im Untermenü Video sehen Sie eine Vorschau der verfügbaren Videos.
- Wählen Sie das Video, das Sie spielen möchten

# **Wiedergabe von Videos (Fortsetzung)**

#### **Der Video-Player**

- Als Ihr Video beginnt zu spielen, werden Sie eine Wiedergabesteuerung-Menü am unteren Bildschirmrand, die durch Drücken der "UP" Pfeil gebracht werden kann, zu finden.
- WennSiedasKontrollmenü, drücken Sienichtsehen, "UP" Pfeil am Projektor oder auf der Fernbedienung, um dieses Menü aufzurufen.
- Lautstärke-Einstellung kann mit der Fernbedienung oder im Menü erreicht werden
- Vor-und Zurückspulen kann, indem sie die Fortschrittsleiste erreicht werden

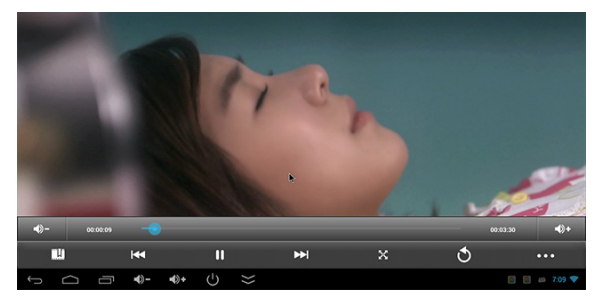

### **Anzeigen von Bildern**

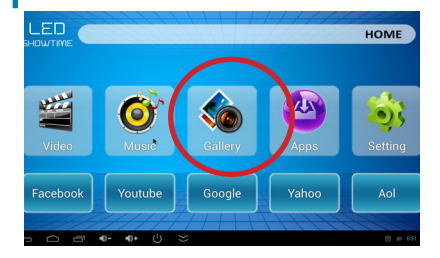

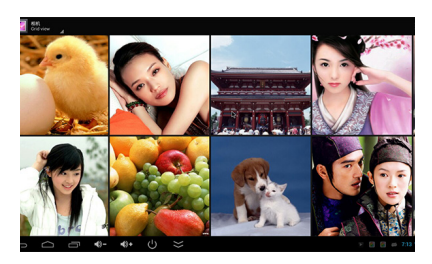

#### **Bild-Viewer-Auswahl**

- Um das Menü Bilder im Hauptmenü zu gelangen, wählen Sie das Symbol "Bilder".
- In der Bild-Untermenü wird Ihnen eine Vorschau der verfügbaren Bilder zu sehen.
- Wählen Sie das Bild, das Sie anzeigen möchten.

### **Anzeigen von Bildern (Fortsetzung)**

### **Picture Viewer**

Es gibt mehrere Optionen für die Anzeige von Bildern. Diese Optionen umfassen:

- Picture Slideshow Rufen Sie das Menü Einstellungen und wählen Slideshow-Modus, um die Diashow beginnen
- E-Mail das Bild Bringen Sie den Optionen-Menü, um das Bild per E-Mail sein
- Bearbeiten Sie das Bild Rufen Sie die Bildbearbeitung (3 Ringe), um das Bild zu bearbeiten sein

• Drehen Sie das Bild - Rufen Sie das Menü Einstellungen, um das Bild zu

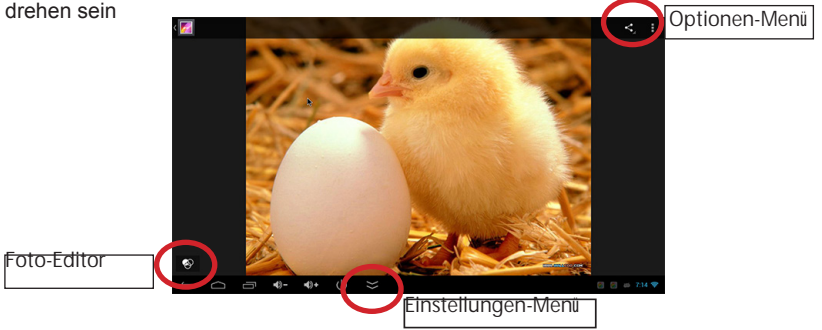

### **Musik-Wiedergabe**

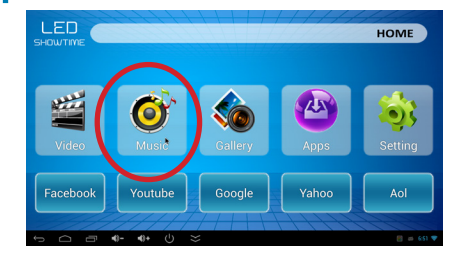

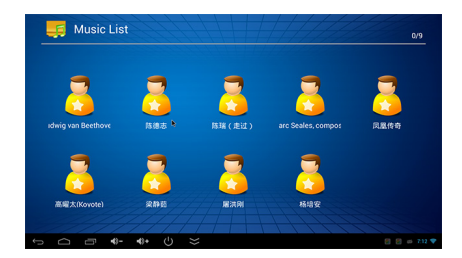

#### **Musik-Player-Auswahl**

- Um Musik zu hören wählen Sie die Musik-Player-Option im Hauptmenü.
- In der Musik-Untermenü wird Ihnen eine Vorschau der verfügbaren Musik zu sehen.
- Wählen Sie das Video, das Sie spielen möchten.

### **Musik-Wiedergabe (Fortsetzung)**

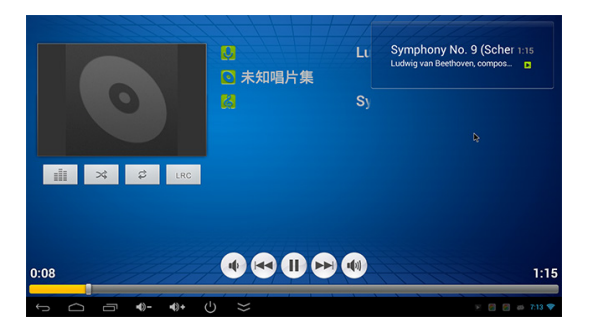

### **Video-Wiedergabe-FAQ**

#### **Wie werde ich der unteren Navigationsleiste entfernen?**

• Die Navigationsleiste wird nach 4 Sekunden automatisch ausgeblendet

#### **Wie funktioniert die Funktion "Lesezeichen" zu arbeiten?**

• Lesezeichen für ein Segment des Videos erlaubt dem Benutzer, zu dem bestimmten Abschnitt des Videos zu einem späteren Zeitpunkt zurückzukehren. Beim erneuten Öffnen der Datei wird der Benutzer gefördert werden, wenn sie zu dem Buch Zeichen zurückkehren wollen

#### **Mein Video weigert zu spielen, was soll ich tun?**

• Nicht alle Dateiformate sind mit dem Video-Player kompatibel. Versuchen Sie, das Video in ein anderes Format kodiert. Es gibt kostenlose Konverter wie "Format Factory", die Video-Dateien umwandeln kann

#### **Im Auswahlmenü Hilfe fest!**

• Verwenden Sie die Zurück-Taste oder der Maus außerhalb des Auswahlmenüs navigieren.

### **Android System Kapitel 4**

Der Projektor verfügt über ein Android-Betriebssystem basiert auf einem Dual-Core-ARM-Chipsatz. Das Betriebssystem Android kann der Benutzer Anwendungen herunterladen, im Internet surfen, streamen Filme und eine ganze Reihe von anderen Funktionen, die normalerweise auf einem Android-Gerät gefunden.

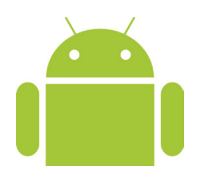

### **Verbinden mit drahtlosen**

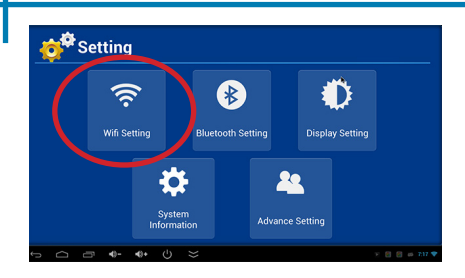

#### SCHRITT 1

#### **Verbindung zu einem Wireless Router**

- Um zu einem Wireless Router Verbinden Sie das Menü Einstellungen zuerst zugreifen.
- Wählen Sie das WIFI-Einstellungen Untermenü
- Stellen Sie sicher, WIFI ist "ON" gedreht

### SCHRITT<sub>2</sub>

#### **Verbindung zu einem Wireless Router**

- Wählen Sie die entsprechende Router
- Geben Sie Ihr Passwort mit dem Router zu verbinden.

**Hinweis: Die WLAN-Verbindung funktioniert am besten mit WPA-Verbindungen. Wenn Sie mit einem WEP-Verbindung verwenden, empfehlen wir Schalt.**

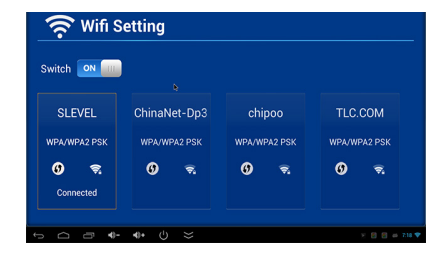

### **Verbinden mit drahtlosen (Fortsetzung)**

#### **Einstellungen-Menü**

Eine alternative Methode, um die drahtlose Verbindung zu konfigurieren ist, direkt auf die Menü-Einstellungen. Das Menü Einstellungen können durch Klicken in den "Einstellungen" Anwendung in der Apps-Menü.

Im Menü Einstellungen aktivieren WIFI und wählen Sie den richtigen Router. Nach Eingabe des Passworts werden Sie automatisch an den Router angeschlossen werden.

Hinweis: Router und

WLAN-Verbindungsproblem Fehlersuche geht über den Rahmen dieses Handbuchs. Für Probleme mit der Verbindung zu einem Router empfehlen wir, sich an Ihren Router-Hersteller oder die Suche im Internet für die "Fehlersuche WIFI für Android"

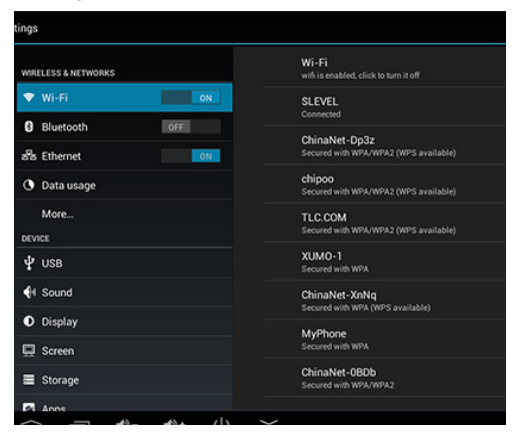

### **Schnellstart-ShortCuts**

Je nach Region der Projektor enthällt einige Quick-Start-Verknüpfungen. Für die Region USA diese Abkürzungen sind:

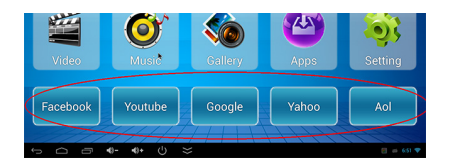

Youtube - Youtube Link, Netflix - Netflix Link, HULU - Hulu Link, Google - Google Link, Facebook - Facebook Link

Hinweis: Für eine bessere Leistung empfehlen wir, durch die Google App Store den Download der jeweiligen Apps

### **Apps Menü**

Der Projektor ermöglicht den Zugriff auf Android-Apps über die Apps-Menü. Android Apps gibt verschiedene Anwendungssoftware für verschiedene Nutzungen und Funktionen erstellt von 3rd-Party-Anbietern. Beliebte Apps sind Video-Streaming-Clients, die Produktivität apps (wie Tabellen) und Spiele.

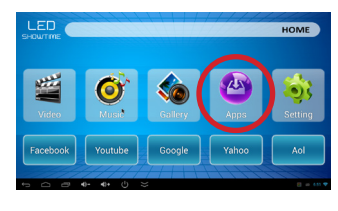

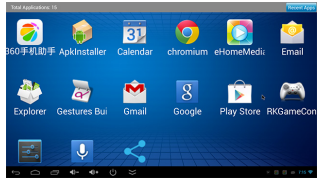

Rufen Sie die Apps-Menü aus dem Hauptmenü. Um eine App zu starten, klicken Sie einfach auf das gewünschte App.

## **Apps (Fortsetzung)**

APPS HERUNTERLADEN

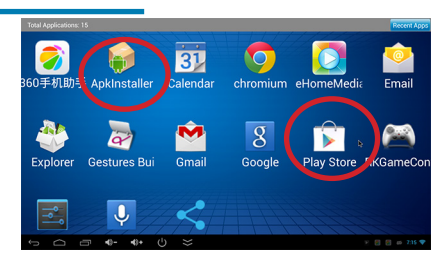

Es gibt zwei Möglichkeiten zum Herunterladen und Installieren neuer Anwendungen.

1. Die einfachste ist mit dem Google Play Store. Melden Sie sich einfach auf den Google Play Store, suchen nach Ihrer Anwendung und klicken Sie auf "Installieren". Die Anwendung wird automatisch auf dem Projektor zu installieren.

2. Andere Methode ist die Anwendung herunterladen und verwenden Sie die APK-Installer. Sie können auch Ihre nicht-google gesponserte Anwendungen direkt von einer Vielzahl von Internet-Quellen. Nach dem Download der. Apk-Datei verwenden Sie die APK-Installationsprogramm, um die App zu installieren

### **Anzeigen von Office-Dateien**

Die LED Android hat die Fähigkeit, Microsoft Office-Dateien wie Word, Excel, Powerpoint sowie Adobe PDF-Dateien anzuzeigen. Es gibt eine Vielzahl von kostenlosen Viewer und Editoren über den Google Play Store wie Kingsoft Office zur Verfügung.

Hinweis: Laden Sie eine kostenlose Viewer, bevor Sie diese Dateien anzeigen

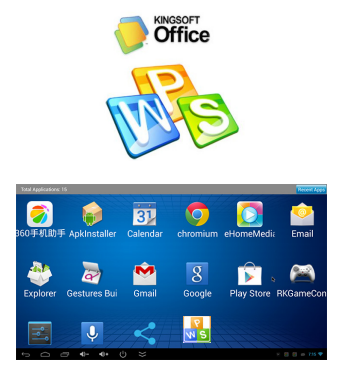

Laden Sie eine Viewer / Editor über den Google Play Store.

Wir empfehlen dringend, eine Tastatur oder eine Maus, um MS Office-oder PDF-Dateien bearbeiten

### **Wireless Display**

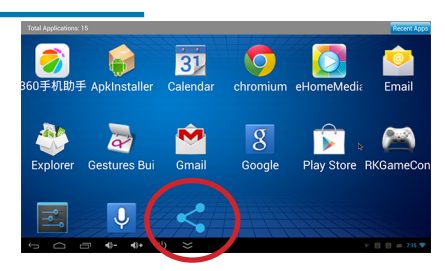

BILDSCHIRM SPIEGELN

Die LED Android ermöglicht die drahtlose Spiegelung des Android Phones an den Projektor. Während drahtlose Spiegelung ist nicht die effizienteste Verbindung mit hoher Bandbreite Screen-Sharing und ist somit nicht für Videos und Gaming empfehlenswert ist es eine gute Option für die meisten Arten von Präsentationen.

Das WIFI-Anzeige App ist in Ihrem Android-LED-Projektor vorgeladen. Sie können die App in der Apps-Bereich.

### **Wireless Display (Fortsetzung)**

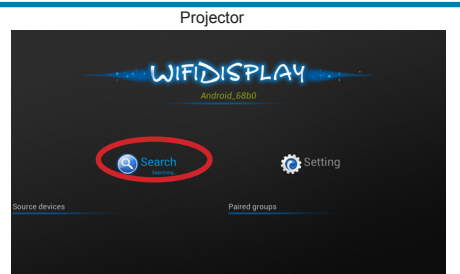

Schritt 1: Projektor - Öffnen Sie die Display-App WIFI im Abschnitt Apps gefunden. Konfigurieren Sie den Namen nach Bedarf

Schritt 2: Projektor - Klicken Sie auf die Suchfunktion

Schritt 3: Smartphone - Im Abschnitt "Einstellungen" des Smartphones finden Sie die Einstellungen "Anzeige" und dann auf "Wireless Display" zu machen. Bei einigen Telefonen kann dies anders, wie "Screen Sharing" genannt werden. Typischerweise verschachtelt ist Einstellungen> Anzeige> Wireless Display

Smartphone

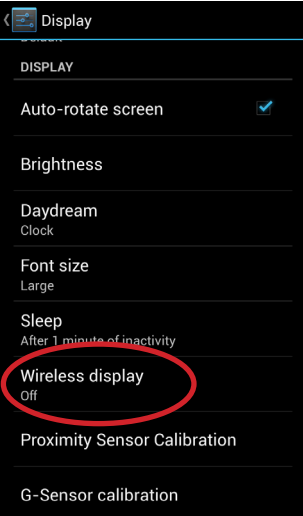

## **Wireless Display (Fortsetzung)**

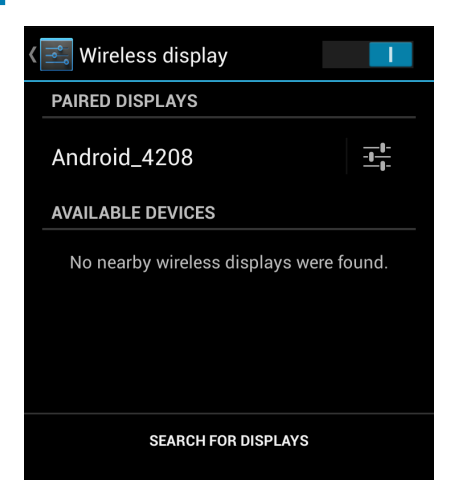

Schritt 4: Smartphone - Schalten Sie den Wireless-Display-Funktion

Schritt 5: Smartphone - Klicken Sie auf den Projektor. Warten Sie, bis verbunden

Schritt 6: Projektor - Das Smartphone sollte auf der linken unteren Ecke des WIFI angezeigt

Hinweise: Wenn die Verbindung fehlschlägt versuchen Sie einen Neustart Ihres Telefons und / oder Projektor. Zum Beenden drücken Sie die "Zurück"-Taste auf dem Projektor.

### **Verbindung zu Bluetooth**

Der Projektor hat eine bluetooth-Chipsatz gebaut. Dies ermöglicht den Anschluss von Wireless-Controller oder Wireless-Lautsprechern und anderen Bluetooth-fähigen Geräten. Um eine Verbindung zum Gerätezugriff unter dem Menü Einstellungen bluetooth das Setup-Menü Bluetooth.

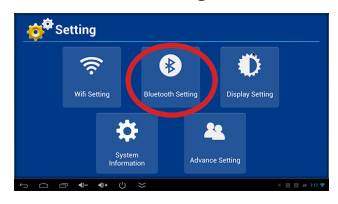

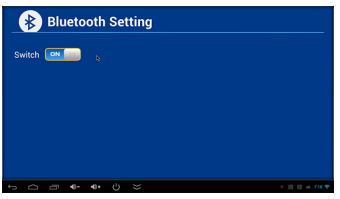

Sicher, dass Bluetooth eingeschaltet ist. Einmal auf Bluetooth eingeschaltet ist erkennbar. Alle Geräte müssen "gepaart" werden vor der Verwendung.

# **Bluetooth (Fortsetzung)**

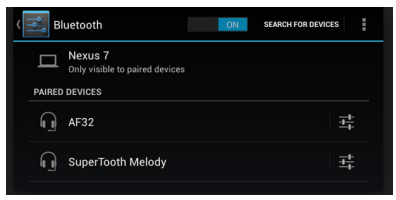

#### Koppeln von Geräten

Eine alternative Methode zu verbinden und koppeln ein Bluetooth-Gerät ist, um das Menü Haupteinstellungen zu verwenden. Unter dem Menü Bluetooth-Einstellungen haben Sie ein paar Optionen.

. 1. Stellen Sie Ihr Gerät durchsuchbar - Klicken Sie auf "nur sichtbar für gekoppelte Geräte". Der Projektor wird dann durchsucht werden, um alle Bluetooth-Geräte für zwei Minuten.

. 2 Geräte suchen - Klicken Sie auf die "Suche nach Geräten zur Verfügung, um neue Geräte zu identifizieren

> Hinweis: Bluetooth-Geräten koppeln oft unterschiedlich. Bitte lesen Sie Ihr Gerät Bedienungsanleitung, um die beste Methode, um Ihr Gerät zu koppeln identifizieren

### **Display Einstellung**

Die Anzeige-Einstellung ermöglicht die Anpassung der Größe (Dehnung) der Bildschirm vertikal und horizontal

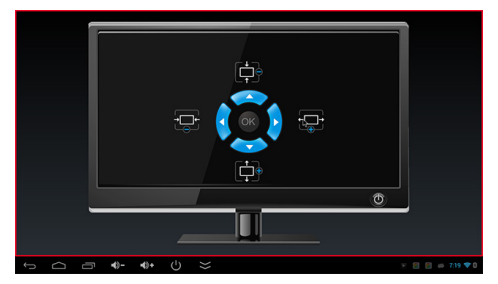

#### **Vertikale Strecke**

Verwenden Sie die Pfeiltasten, um vertikal zu erweitern oder zu komprimieren, das Bild.

#### **Horizontale Strecke**

Verwenden Sie die Pfeile links und rechts horizontal dehnen oder komprimieren Sie das Bild.

# **Bildprojektierung Kapitel 5**

Die Bild-Konfiguration kann über das OSD-Menü aufgerufen werden. Klicken Sie auf die "Menü"-Taste, um das OSD-Menü zu gelangen. Unter dem OSD-Menü wählen Sie "Bildeinstellungen"

#### **Bild-Modus**

• Ändert die vorgewählte Bildmodus.

#### **Farbtemperatur**

Stellt die Farbtemperatur von heiß auf (rot bis blau) abkühlen.

#### **Seitenverhältnis**

• Ändern Sie das Seitenverhältnis des Bildes - 4:3, 16:9 \*

#### **Anzeige-Modus**

• Ermöglicht es dem Benutzer, um das Bild vertikal und horizontal zu spiegeln.

#### **Keystone**

• Ermöglicht es dem Benutzer, um die Keystone-Einstellungen zu ändern.

### menu

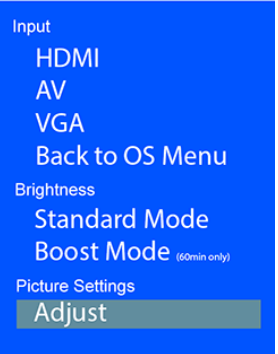

## **Bild-Konfiguration (Fortsetzung)**

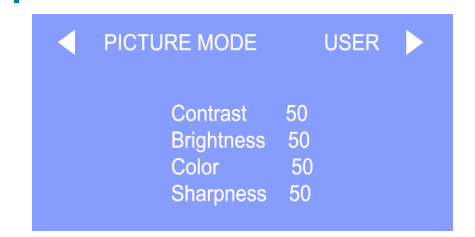

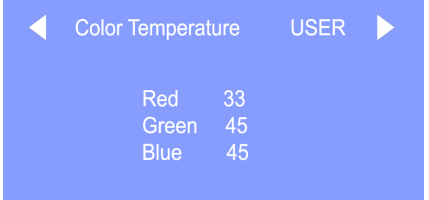

#### **Bild-Modus**

Bildmodus kann zwischen Benutzer, Dynamisch, Standard, Mild-und ausgeschaltet werden. Im Benutzermodus Kontrast, Helligkeit, Farbe und Schärfe durch den Benutzer Projektor, der den Geräuschpegel betrifft eingestellt werden.

#### **Farbtemperatur**

Die Farbtemperatur kann zwischen Kalt, Mittel, Warm und Benutzerumgeschaltet werden. Im Benutzermodus Rot, Grün und Blau Sättigung können individuell gewählt werden.

## **Bild-Konfiguration (Fortsetzung)**

#### **Seitenverhältnis**

Das Seitenverhältnis des Bildes eingestellt werden kann. Die native Seitenverhältnis 16:9.

Auto - Automatische Seitenverhältnis

16.09 - Natives Seitenverhältnis

04.03 - Traditionelle Seitenverhältnis

Zoom 1 - Bild vergrößern

Zoom 2 - Bild vergrößern

Just Scan - 01.01 Pixelverhältnis

Panorama - Panorama-Seitenverhältnis

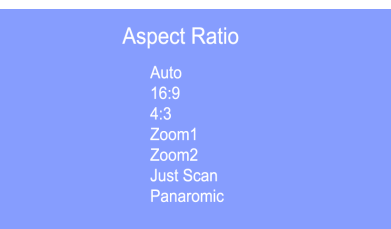

## **Bild-Konfiguration (Fortsetzung)**

#### **Display Mode**

**Vertical Flip** 

**Horizontal Flip** 

#### **Anzeige-Modus**

Der Anzeigemodus kann der Benutzer das Bild sowohl vertikal als auch horizontal. Dies ermöglicht für die Deckenmontage und Rückprojektion.

Zu erreichen, wählen Sie die Rückprojektion zum Beispiel "horizontale flip" und das Bild wird 180 Grad auf der Y-Achse gespiegelt werden.

Um Deckenhalterung zu erreichen wählen Sie "vertikale Flip" und das Bild wird 180 Grad auf der X-Achse gespiegelt werden.

Der Anzeigemodus ist ", erinnert sich" auf Netz-Aus.

### **Keystone Anpassungen**

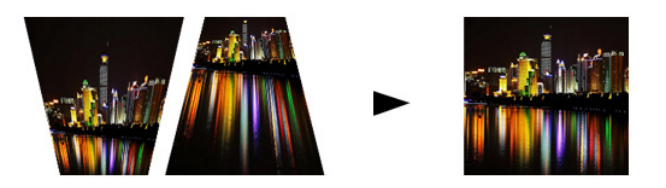

#### **Was ist Keystoning?**

"Eine Schräg" tritt auf, wenn ein Projektor nicht senkrecht zu einem Bildschirm ausgerichtet ist, oder wenn die Projektionsfläche angewinkelt ist. Das Bild, das von einer dieser Fehlstellungen entstehen, sind trapezförmig als quadratisch aussehen.

#### **Digitale Keystone-Anpassungen**

Durch Zugabe eines speziellen, wählbaren Algorithmus auf die Skalierung, sind einige neue Projektoren in der Lage, das Bild zu ändern, bevor es die Projektionslinse erreicht. Das Ergebnis ist ein rechteckiges Bild, selbst in einem Winkel.

### **Keystone Anpassungen**

#### **Automatische Trapezkorrektur**

Automatische Keystone-Korrektur wird durch eine Niveausensor am Projektor aktiviert. Da der Projektor geneigt wird das Bild automatisch zu skalieren, um den Winkel / Grad der Neigung entsprechen. Diese Funktion wird "ein" von der Fabrik eingeschaltet.

#### **Manuelle Trapezkorrektur**

Benutzer können wählen, um die Trapez sich anpassen, um Umstände passen, wo die automatische Trapezkorrektur ist schlecht geeignet. Dies kann durch die Auswahl von "manuell" in der Trapez-Einstellung Untermenü im OSD-Menü erreicht werden.

#### **Kein Trapezkorrektur**

Trapezkorrektur lässt sich aus durch die Keystone-Untermenü eingeschaltet werden.

Hinweis: Nur vertikale Trapezkorrektur ist (horizontal nicht ist)

### **Keystone Anpassungen FAQ**

#### **Wie Keystone korrigieren**

- Ist das Bild trapezförmig mit der Basis größer (wie rechts im Bild), drücken Sie die untere Taste auf dem Steuerkreuz auf der Spitze der LED-Showtime, bis die Keystone-Effekt korrigiert und das Bild verwandelt sich in ein Quadrat Projektion.
- Ist das Bild trapezförmig mit der Spitze größer (wie rechts im Bild), drücken Sie die Taste oben auf dem Steuerkreuz auf der Spitze der LED-Showtime, bis die Keystone-Effekt korrigiert und das Bild verwandelt sich in ein Quadrat Projektion.

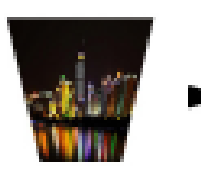

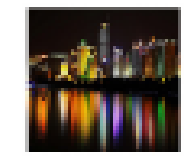

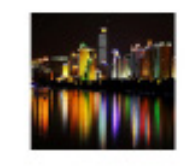

### **Technische Daten Kapitel 6**

### **Fehlerbehebung**

**Bild ist verschwommen**

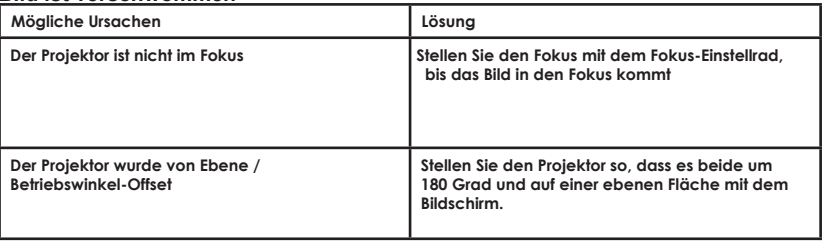

#### **Kein Sync, No Signal**

Achten Sie darauf, um das Setup der Computer, ein Videosignal-Ausgang zu ermöglichen. Auf einigen Laptops ist dies durch Drücken und Halten-Funktion F5 getan. Bei Verwendung der LED-Showtime als externen Monitor auf Windows-basierten Systemen, kann dies, indem Sie "zu verlängern meinem Desktop auf diesen Monitor" durchgeführt werden. Die native Auflösung des LED-Showtime-Projektor 1280x800. Je nach Grafiktreiber verschiedenen Auflösungen müssen eventuell für die richtige Ausgang gewählt werden.

### **Technische Daten**

### **Fehlerbehebung**

**Der Projektor nicht EIN**

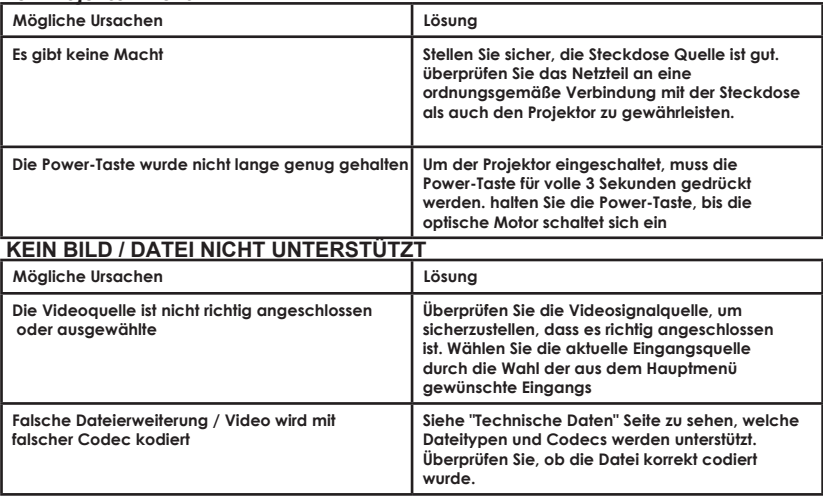

### **Technische Daten**

**Helligkeit: Native Auflösung: Maximale Auflösung: Seitenverhältnis: Kontrastverhältnis: Projektionsobjektiv: Bildgröße: Lampe:**

**Android OS: Prozessor (CPU): Interner Speicher: Video in:**

**Audio-Ausgang:**

**Onboard-Speicher: USB:**

**Abmessungen: Gewicht: Unterstützte Dateiformate** **550 Lumens 1280x720 (720P) 1920x1080 (1080P) 16:9 2000:1 Manueller Fokus 10~160 Zoll Triple-RGB-LEDs mit Vibrant Color Technology Leben 20.000 Stunden**

**Android 4.2 Android 4.2 Dual Core Prozessor 1GB DDR RAM Composite A/V VGA HDMI**

**2.0 W Stereo-Lautsprecher 3.5 mm Audio-Buchse**

**4GB Interner Speicher USB Host (Memory Sticks)**

**5.9" x 5.2" x 1.4" 1.5 lbs AVI, MPG, MP3, FLV, RMVB, RM, JPG**

### **Aufzeichnungen**

Bitte richten Sie alle Anfragen an den Kundendienst:

AAXA Technologies, Inc. 1541 Parkway Loop Tustin, CA 92780 (714) 957-1999

info@aaxatech.com